## **Connecting Windows 7 to "CityU Alumni" wireless network**

A) Click the **"Network"** icon in the systray to list the available wireless network in range, select "**CityU Alumni**" and then click the "**Connect**" button to establish connection.

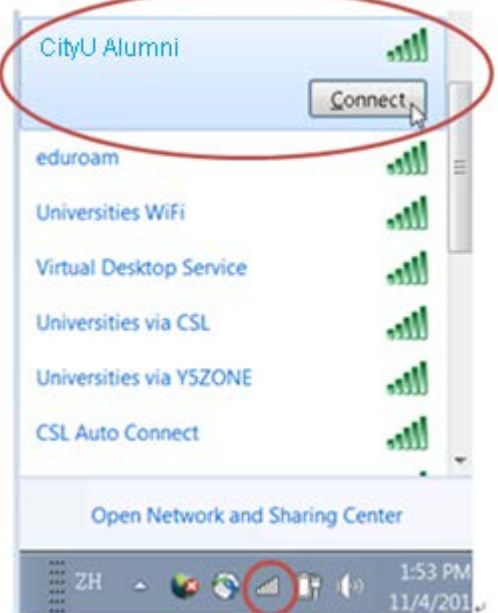

B) Wait until you see the logon window to prompt you for the login name and password. Enter your CityU **EID** and **network connection password** to login.

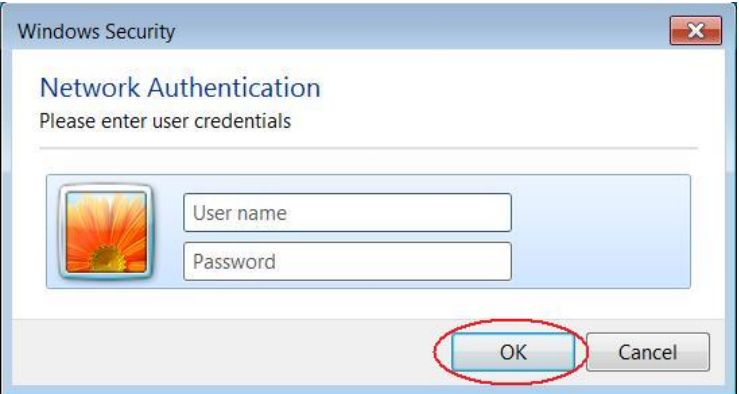

In case the Windows Security Alert window pops up, you can click the "**Details**" button to check whether you are connected to either one of the following authentication servers:

- A. Radius Server: ciias.ad.cityu.edu.hk
- B. Radius Server: ciiis1.ad.cityu.edu.hk

## Example:

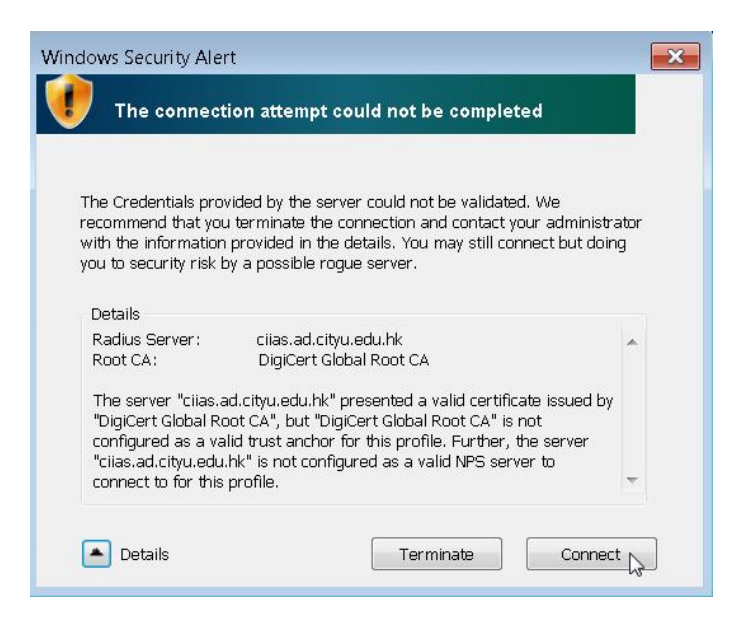

Press the "**Connect**" button if the information shown is correct, otherwise you may properly connected to a rogue/unknown server and you should **terminate** the connection immediately.

You can get access to the Internet upon successful logon.